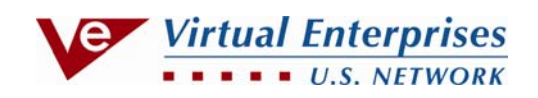

### **U.S Network of Virtual Enterprises Bank**

# **User Manual**

### **for**

## **Firm Bank Manager**

(includes instructions for employees and firms)

#### **FOR FIRM BANK MANAGER**

#### **LOGIN TO BANK**

- 1. Go to www.veinternational.org or http://165.155.104.252/Default.aspx.
- 2. Go to the **Marketplace** dropdown menu and select the **Online Banking** button. The US Network Bank user interface page is displayed.
- 3. Enter **User id (**the firm's **RegNo** ending in 4 zeroes**)** and **Manager's Password** that have been provided to you by your central office, and click the **Login** button.

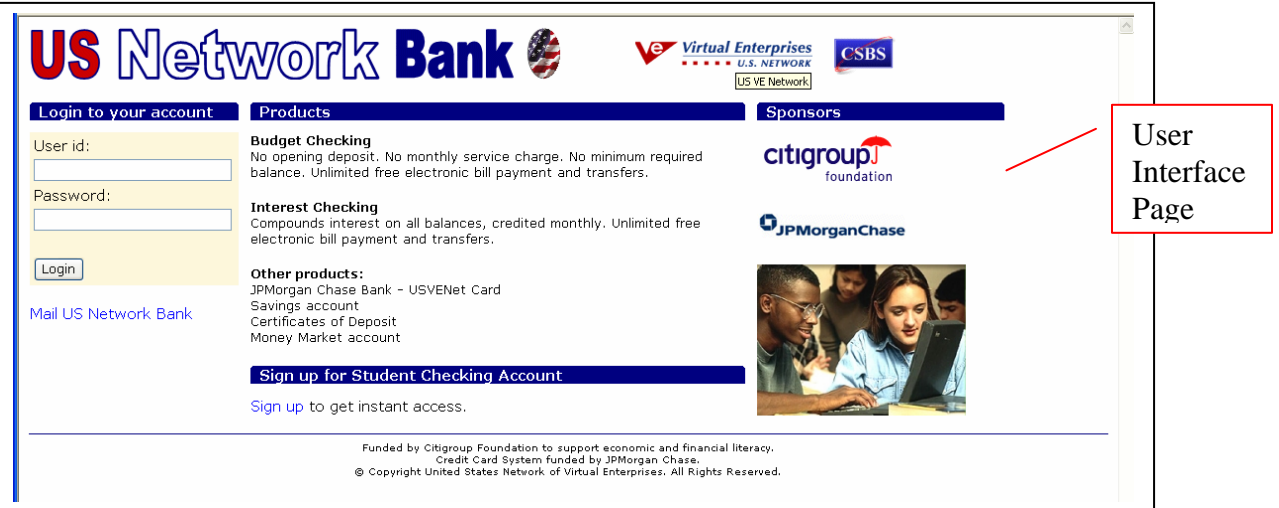

#### **CREATE STUDENT ACCOUNTS (Bank Manager)**

1. Select **Service** from the menu pane.

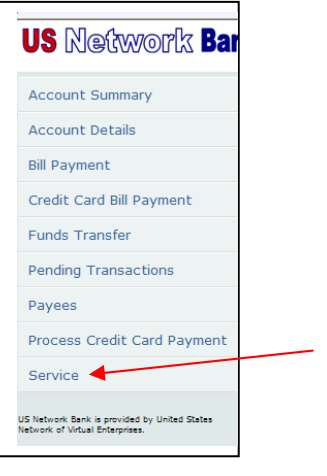

2. Select **Generate application codes for students** from the link below **Manager's facilities** heading.

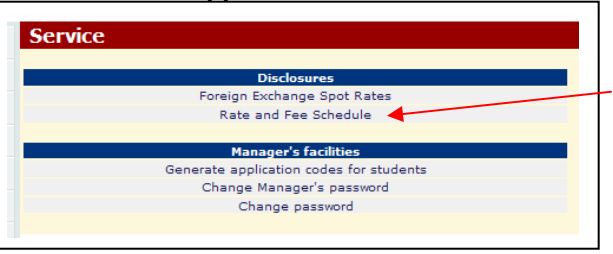

3. Enter the number of new student accounts to be created in the input cell, then click **Generate application codes**.

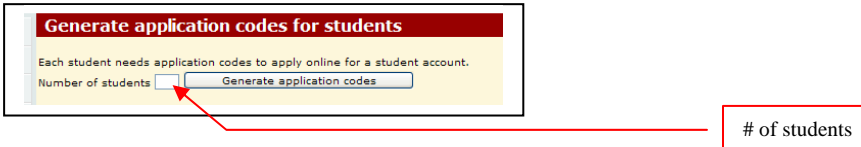

4. **PRINT THE NEXT SCREEN!** These are the codes for applying for new accounts. Note that application codes are shown in two columns- **Applicationno** and **Keycode**.

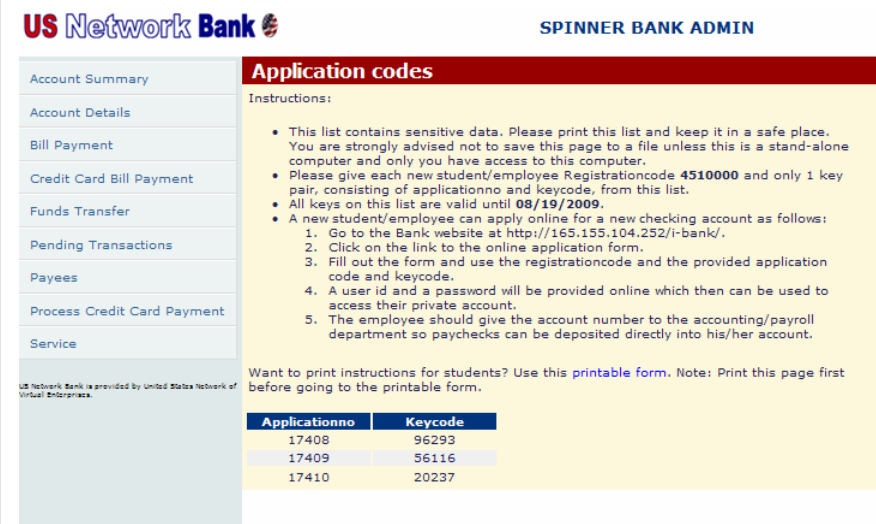

5. Give each student the firm's **RegNo/User id** (the 7-digit User ID you used to log in) to the firm account and a pair of **Applicationno/Keycode**s.

*Note:* 

- *Application codes expire in 24 hours if not used. If needed, new application codes may be generated at any time.*
- *See the* **FIRM LEVEL EMPLOYEES** *section for performing transactions with employees or firms* **.** *The regular banking operations are the same for both the Employee Level and the Bank Manager's level.*

#### **PASSWORDS**

Employees may change their passwords when they open their account. If they forget their password, contact your central office.

To change your password:

- 1. Log into your bank account using the **Manager's Password**.
- 2. Select **Service.**
- 3. Select **Change Password**. The following screen appears:

#### **Change password**

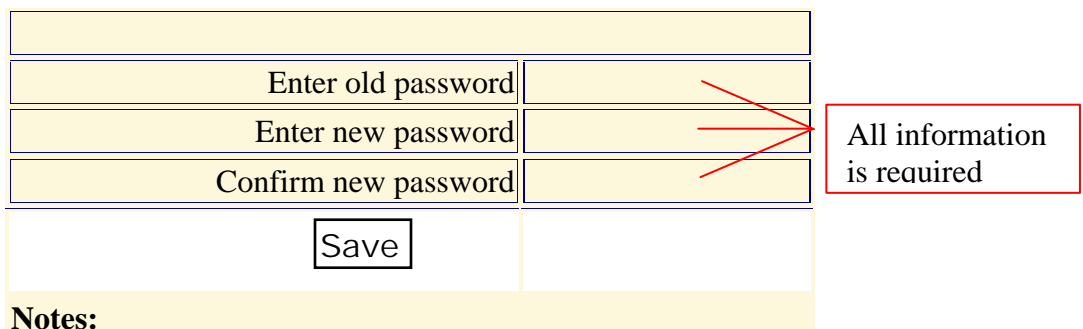

- **1.** The minimum required password length is 5 characters.
- **2.** Passwords are case-sensitive.

#### 4. Select **Save**.

*Note: After changing passwords, employees should give the new information to the accounting department.* 

### **END OF FIRM BANK MANAGER INSTRUCTIONS**

#### **FOR EMPLOYEES & FIRMS**

#### *Note: Except for account management functions allowed for managers in firm accounts, these functions are the same at both firm and employee levels.*

#### **LOGIN TO BANK**

- 1. Go to www.veinternational.org or http://165.155.104.252/Default.aspx.
- 2. Go to the **Marketplace** dropdown menu and select the **Online Banking** button. The US Network Bank user interface page is displayed.

#### **OPEN A NEW ACCOUNT**

1. Click the **Sign up** link at the bottom of the window to display the Student Checking Account Application form on the next page.

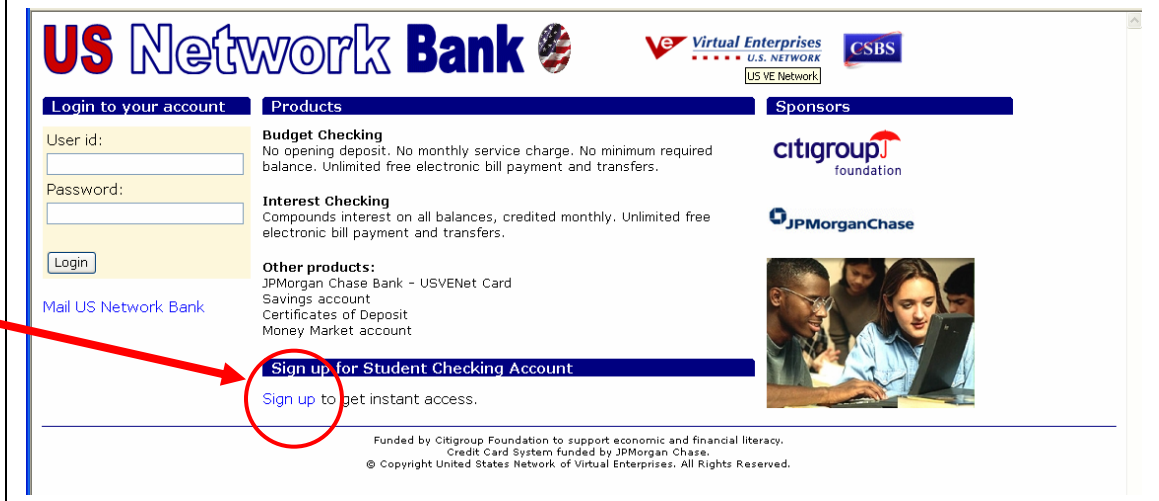

#### *ACCOUNT APPLICATION FORM*

- 2. Enter the following information in the next screen.
	- a. the 7-digit registration code (**RegNo**) for his/her firm.
	- b. **Applicationno** and **Keycode** supplied by the firm's accounting department or bank manager.
	- c. **Initials** (first and middle).
	- d. **Last Name**
	- e. **E-mail address**
	- f. **Account Type** from dropdown menu. It is recommended that all students first open a Budget Checking account as there is no minimum deposit requirement.
	- g. Click **Submit Application** button.

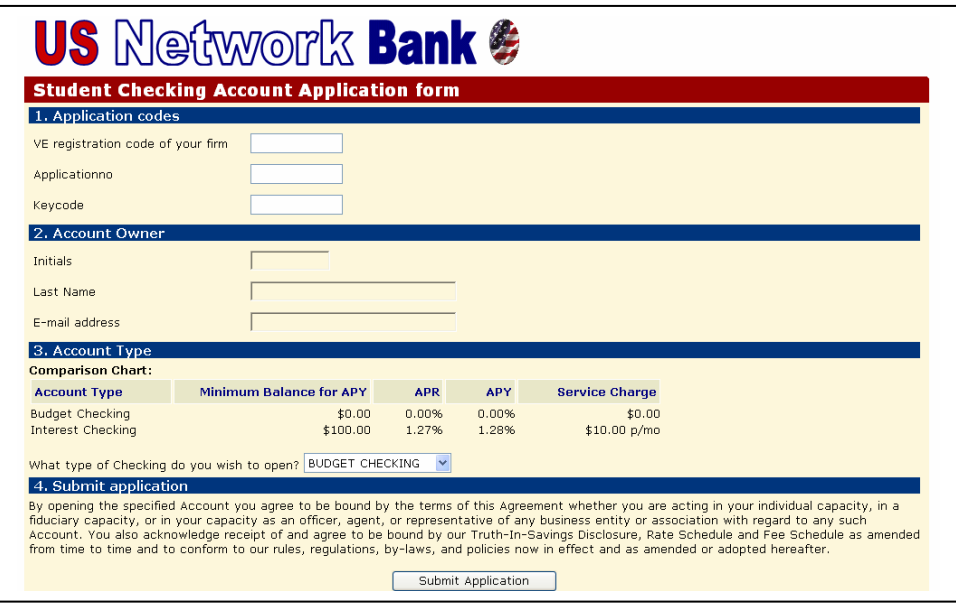

3. Print and record the RegNo and Password information in the next screen. A copy of this sheet should be filed with the accounting department in case password is misplaced.

*Note: You may now login to your account with the supplied username and password through the user interface at http://165.155.104.252/Default.aspx.* 

#### **PASSWORDS**

Employees and firms may change their passwords when logged into their account. If you forget your password, contact your bank manager or your central office.

To change your password:

- 1. Logs into your bank account.
- 2. Select **Service.**
- 3. Select **Change Password**. The following screen appears:

#### **Change password**

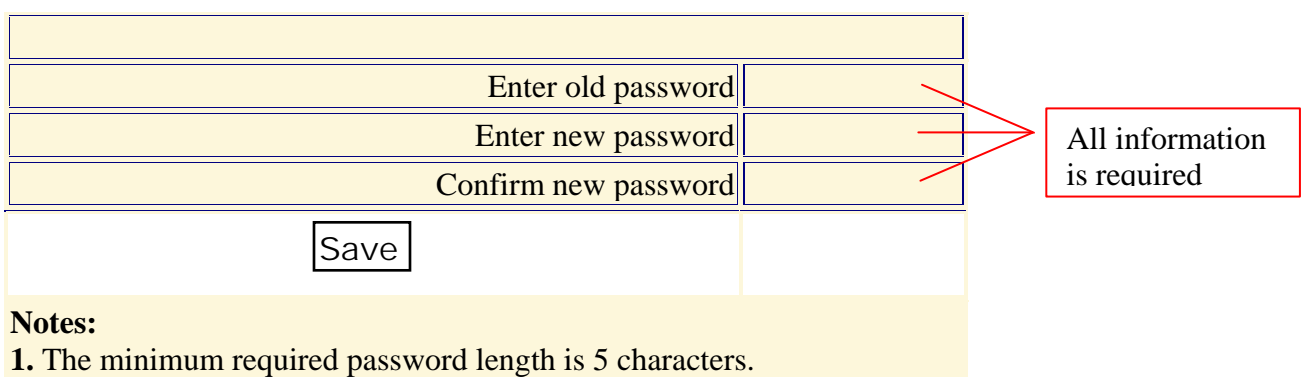

- **2.** Passwords are case-sensitive.
	- 4. Select **Save**.

*Note: After changing passwords, employees must give the new information to the accounting department.* 

#### **LOG INTO AN EXISTING ACCOUNT**

1. Enter **User id** and **Password** and click **Login** button.

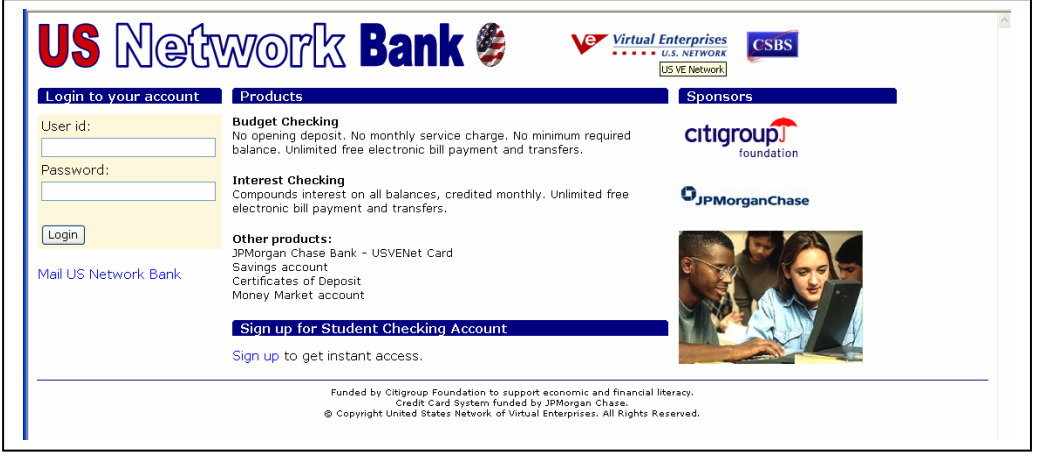

#### **ADD NEW ACCOUNTS TO THE PAYEES LIST** *OR*  **REMOVE ACCOUNTS FROM THE PAYEES LIST**

1. Click **Payees** on the menu pane.

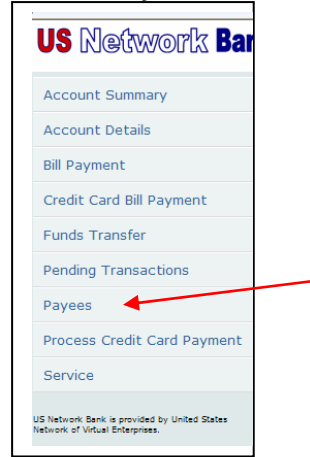

- 2. Click the **View payees of** dropdown box and select the country where your payee resides.
- 3. Click the **State** dropdown box and select the state where your payee resides.
- 4. Select either **Corporate** accounts or **Personal** accounts using the radio buttons.

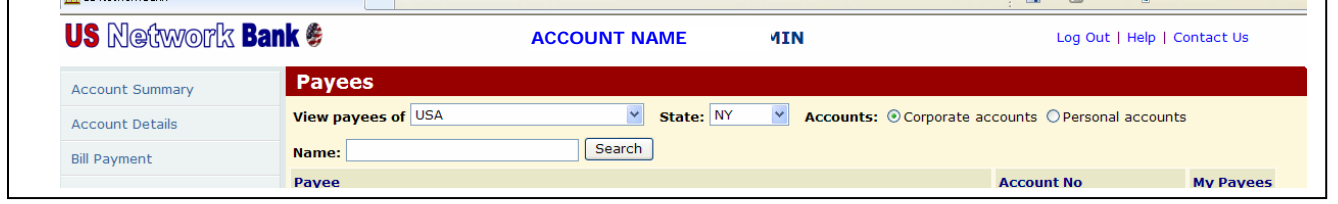

5. Locate the payee using the alpha buttons at the bottom of the screen, and the **Next** link until you get to the correct screen.

6. Add or delete payees by clicking the **Add** or **Remove** links at the right of each account (you may need to scroll to the far right depending on your display or screen settings). *Note: The payee will only be added to the account of the user who is logged in. Each account holder will have to create their own payee list.* 

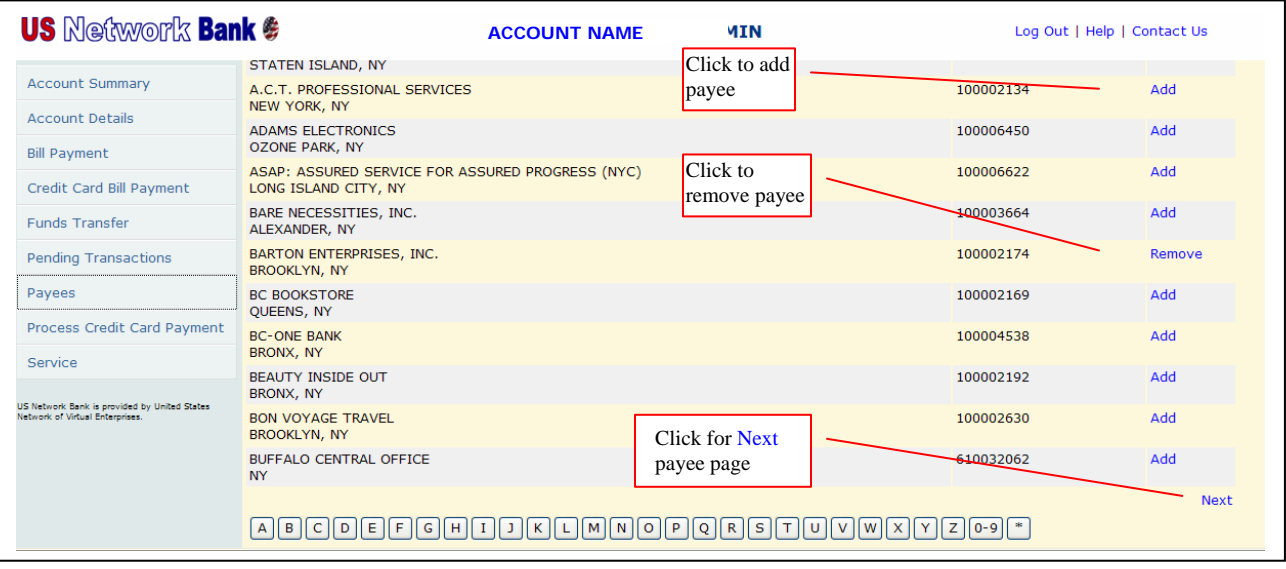

#### **MAKE A PAYMENT TO AN EMPLOYEE OR FIRM**

- 1. Click on the **Bill Payment** link on the menu pane.
- 2. Click the **From Account** dropdown and select the account from which you wish to make payment.
- 3. Click the **To Payee** dropdown list and select your payee.
- 4. Click in the **Amount** box and enter the payment amount as a decimal value (do not enter a \$ or commas).
- 5. Click the **Currency** dropdown and select the currency type if other than USD.
- 6. Click in the **Description** box and enter a brief description of the transaction.
- 7. Click the **Date** calendar dropdown to the right of the date box to select the date for the transaction to occur if different from the date shown.
- 8. Click the **Frequency** dropdown and select how often the payment should be repeated. The default is **One Time**.
	- *Note: Pay close attention to the selections for Frequency to avoid a costly mistake.*
- 9. Click **Save** to process the payment if this is the only payment you will make. *Note: You may schedule additional transactions by clicking Save and Add another.*

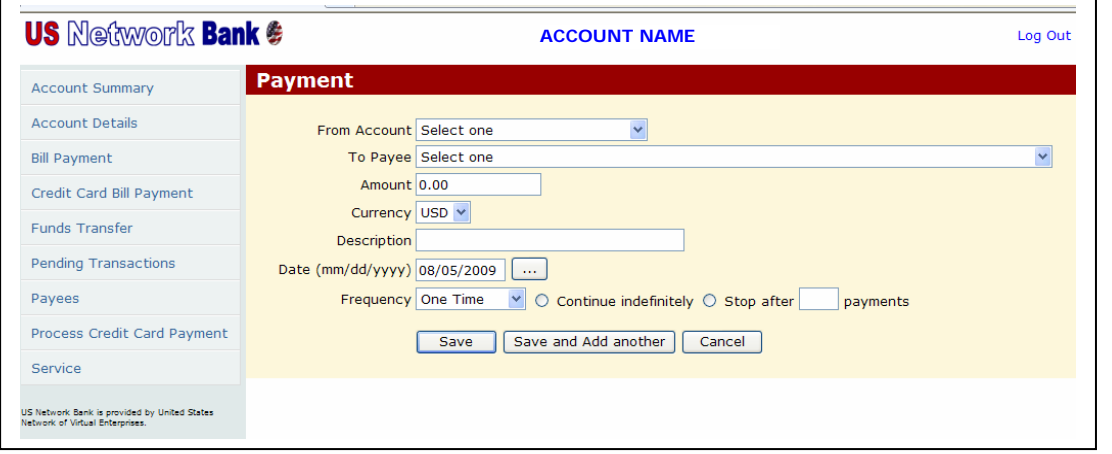

*Note: If necessary, Edit or Cancel the payment transaction from the next screen.* 

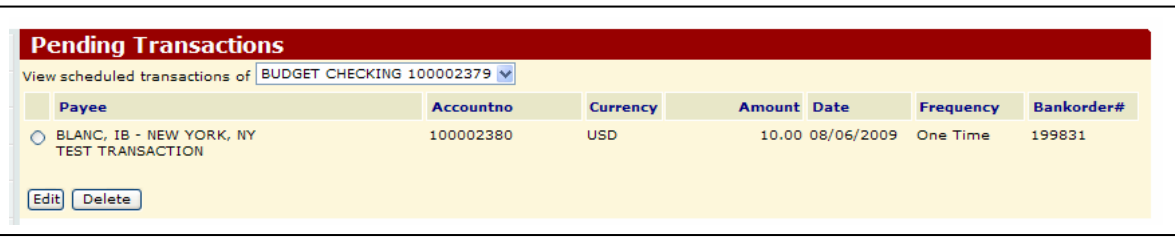

#### **PAY AN INTERNATIONAL FIRM**

The process to pay an international firm is the same as paying a domestic firm as shown in the previous section. However, note the following:

- If you are billed in USD, pay in USD. The receiving firm will receive payment in their local funds, and the conversion calculation will be based on the current FOREX rate.
- If you are billed in a foreign currency (e.g. Euro/CAD/GBP), select that Currency from the dropdown. Your account will be debited in USD based on the current FOREX rate.

#### **PROCESS A CREDIT CARD PAYMENT**

To receive payment by credit card from a US Network Bank cardholder at trade fairs or for sales:

- 1. Select **Process Credit Card Payment** in the menu pane.
- 2. Click in the **Credit Card No** text box and enter the card number.
- 3. In the **Exp. date** area, select the credit card expiration date using the dropdowns.
- 4. In the Amount text box, enter the amount of the sale using decimal entry (no \$ or commas).
- 5. Select the To Account drop down, and select the account to which the payment will be made.

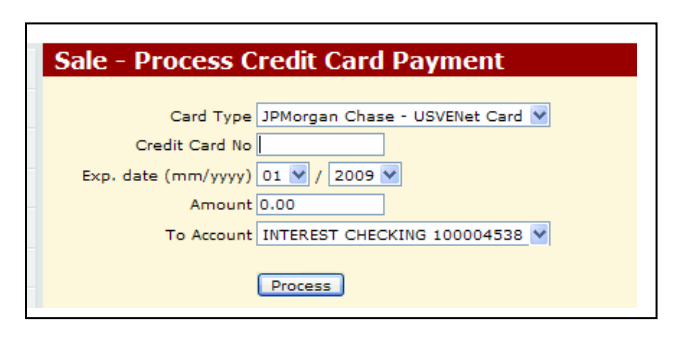

*Note: Credit cards should be verified as current. This amount will be deposited into the* **To Account** *entered in step 4, and will be billed to the payee.* 

#### **US Network Bank User Manual – Bank Manager** Page 7 of 8

#### **ADDITIONAL MENU FUNCTIONS**

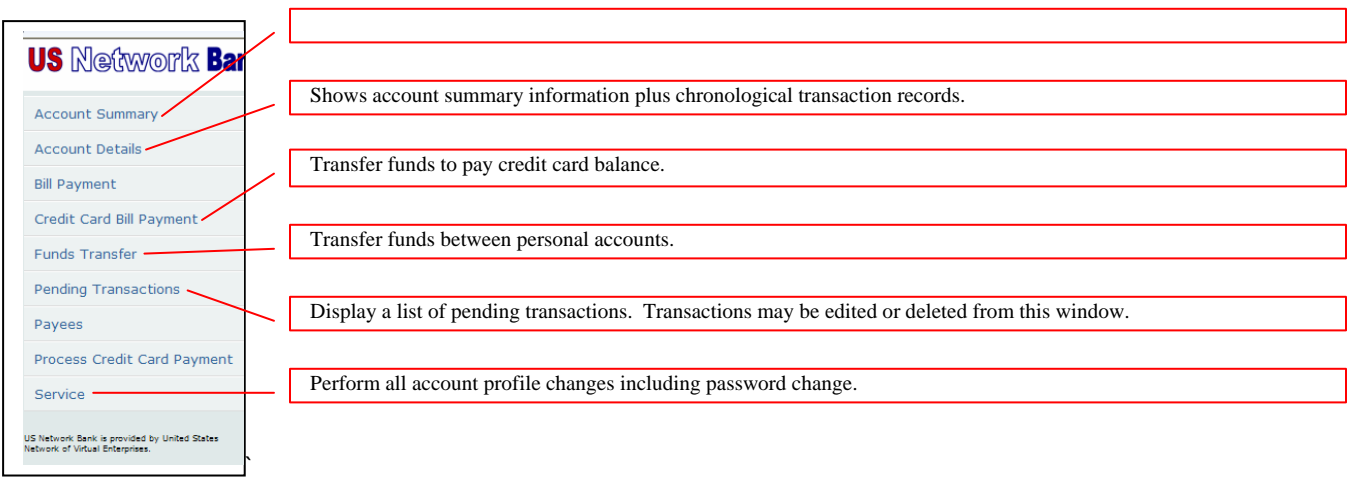

#### **TECHNICAL SUPPORT**

Assistance is available from any Central Office or you may contact Eric Spinner at (212) 769-2710 or email him at espinne@schools.nyc.gov.